### **Zu 2.1 Fensterelemente**

- Fensterrahmen: Größenänderung
- Titelbalken: Überschrift, Name einer geöffneten Datei; Verschieben des Fensters
- Knöpfe für das Fenstermenü, zum Verkleinern zur Ikone, zum Vergrößern auf maximale Größe bzw. zum Wiederherstellen der ursprünglichen Größe
- Menübalken
- Symbolbalken
- Statusbalken: Anzeige von Statusinformationen oder von Meldungen
- Arbeitsbereich
- vertikaler und horizontaler Rollbalken: Verschieben des sichtbaren **Ausschnitts**

Beispiel 2.1 (P): Erweiterung des Programms aus Beispiel 1.1 um einen Menübalken und eines Statusbalken

### **Zu 2.2 Fenstertypen**

- Anwendungsfenster: Erscheint nach dem Starten der Anwendung
- Unterfenster: geöffnet in einem Anwendungsfenster, können nicht über den Rahmen des Anwendungsfensters hinaus bewegt werden, kein eigener Menü-, Symbolbalken
- Dialogfenster: zur Dateneingabe; meistens kein Menübalken, feste Größe
- Mitteilungsfenster: spezielles Dialogfenster zur Information des Benutzers plus Reaktion

Werden Unterfenster benutzt, um mehrere Dokumente zu öffnen, spricht man von MDI (Multiple Document Interface). Gegenstück: SDI (Single Document Interface)

Variante: Docking: Unterfenster per Default angedockt

Anwendungsfenster + Unterfenster: Primärdialog

Dialog-, Mitteilungsfenster: Sekundärdialog

Beispiel 2.2 (P): Mitteilungsfenster

### **Zu 2.3 Dialogmodi**

- Modaler Dialog (modal dialog)
	- − Anwendungsmodularer Dialog: Der Dialog muß beendet sein, bevor Interaktionen mit anderen Fenstern der Anwendung möglich sind.
	- − Systemmodaler Dialog Der Dialog muß beendet sein, bevor Interaktionen mit anderen

Anwendungen oder mit anderen Fenstern der Anwendung möglich sind.

● Nicht-modaler Dialog (modeless dialog): Der aktuelle Dialog kann unterbrochen werden, um andere Aktionen durchzuführen

Beispiel 2.3 (P): anwendungsmodales und nicht-modales Dialogfenster

## **zu 2.4 Menüs**

Einteilung von Menüoptionen:

- Aktions- und Eigenschaftsmenü
- Drop-Down- und Pop-Up-Menü  $\leftarrow$  Kontextmenü)

Beschleunigung der Menüauswahl:

- Benutzung der Tastatur
- Tastaturkürzel
- Symbolbalken

# **zu 2.5 Interaktionselemente**

- Eingabefeld (edit field, text box)
- Druckknopf (Schaltfläche, button)
- Einfachauswahlknopf (Optionsfeld, radio button, option button): 1 aus n
- Mehrfachauswahlknopf (Kontrollkästchen, check box): n aus m
- Auswahlliste (Listenfeld, list box): n aus m
- Klappliste (drop-down list box): 1 aus m
- Kombinationsfeld (combo box): 1 aus  $m +$  selber eingetippte Sachen
- Drehscheibe (spin box)
- Tabelle (Listenelement, list view control)
- Baum (Strukturansicht, tree view control)
- Regler (slider)
- Textfeld (text control, label)
- Bild (picture box)

Strukturierung durch Gruppen

Führungstexte erläutern die Bedeutung von Interaktionselementen Notizbuch (Registerkarte, property sheet)

Beispiel 2.4: Erfassungsfenster als modaler Dialog (Klasse Tstueck)

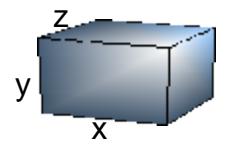

# **zu 2.6 Grafik**

z.B. Flash, OpenGL, GDI+

#### **zu 4.2: Transformation von Klassen**

- Attribute werden entsprechend ihrem Typ auf Interaktionselement abgebildet.
- Reihenfolge der Interaktionselemente der fachlichen Ordnung entsprechend
- Schlüsselattribute vor anderen Attributen
- Nur Attribute mit Set-Methode, schreibgeschützte Attribute ohne Set, aber mit Get

Standardfunktionalität:

- Anwendungsfenster
- Erfassungsfenster
	- OK, Abbrechen,
	- Zuweisen, Rückgängig
	- |< << >> >| Wechsel des Objekts ohne Schließen des Fensters
- Listenfenster
	- Sortieren, Suchen, Filtern von Objekten
	- Anlegen eines neuen Objektes
	- Löschen eines Objektes
	- Kopieren eines Objektes
	- Schließen des Fensters

#### **zu 4.3: Transformation von Vererbungsstrukturen**

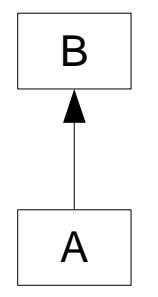

Von B geerbte Elemente müssen im Anwendungs-, Listen-, Erfassungsfenster für A-Objekte berücksichtigt werden.

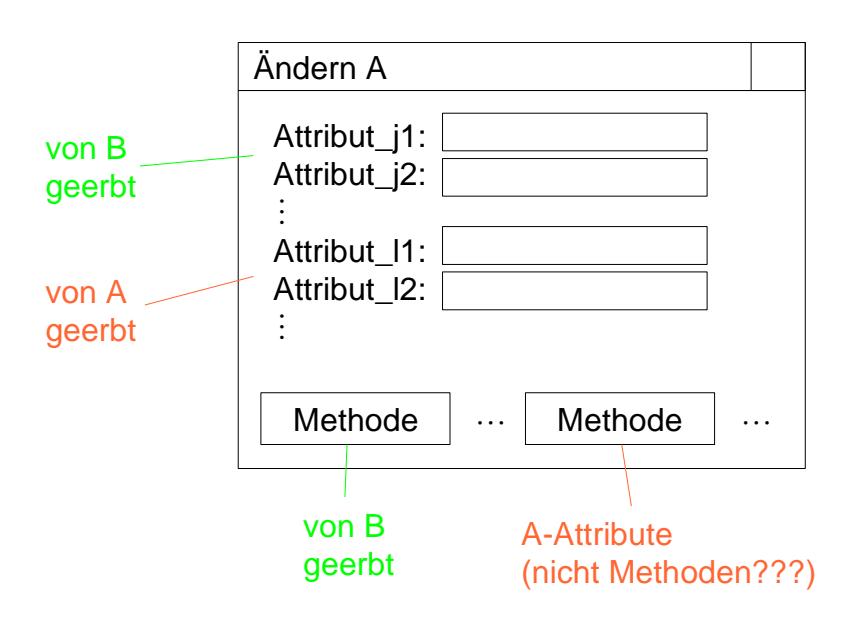

**zu 4.4: Transformation von Assoziationen und Aggregationen**

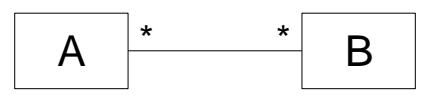

Der Benutzer muß Beziehungen einsehen, herstellen und trennen können.

Die Kardinalitäten müssen dabei berücksichtigt werden.

Die Klappliste "Verbundene B-Objekte" (Abb.) zeigt eine Liste aller mit dem ausgewählten A-Objekt verbundenen B-Objekte.

Durch Drücken des Knopfes "+/-" öffnet sich ein weiteres Dialogfenster (Verknüpfungsfenster, s. Abb.).

Die in der Liste "Alle B-Objekte" markierten Objekte werden beim Drücken des Knopfes "Verbinden" mit dem aktuellen A-Objekt verbunden. Die Verbindungen der in der Liste "Verbundene B-Objekte" markierten Objekte werden beim Drücken des Knopfes "Trennen" gelöst.

Standardfunktionalität des Verbindungsfensters: Suchen, Filtern, Schließen Varianten:

- Integration der Interaktionselemente des Verbindungsfensters in das Erfassungsfenster, falls genügend Platz
- Bei Kardinalitäten n..m muß darauf geachtet werden, daß mindestens n und höchstens m Objekte verbunden werden.
- statt Klapp-/Auswahlliste Tabellen

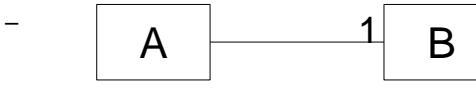

Die Klappliste im Erfassungsfenster kann auch zum Verbinden und Trennen verwendet werden.

Für B-Objekte gibt es entsprechende Fenster für Verbindungen zu A-Objekten.

Analog für Aggregationen

#### Aufgabenlösungen

#### Frage 2.1

- a) Wird für Benutzer ohne Maus benötigt
- b) Für Experten
- c) Man müßte das Fenster dynamisch gestalten, damit könnte man den Benutzer, der sich an eine bestimmte Anordnung gewöhnt hat, verwirren.
- d) Modal: Speichern, Öffnen, Beenden Nicht-modal: Suchen, Toolbox

```
Frage 2.2
```
- a) Form
- b) main
- c) Methode hat Rückgabewert DialogResult

Frage 2.3

siehe Skript :-P

Frage 2.5

- a) Es folgt noch ein Dialogfenster. Es ist gut, daß sich der Anwender darauf einstellen kann, daß Aktion nicht sofort passiert.
- b) Ansicht -> Eigenschaften
- c) Beim Klicken auf einen hinteren Reiter springt die aktuelle Zeile irgendwo nach hinten, man muß sie erst wieder suchen wenn man zurück will. Anordnung nicht einprägbar.

Frage 2.6

- a) Abschnitt im Programm, der Ereignis auffängt und darauf reagiert.
- b) Ein Ereignis, welches ausgelöst werden kann (durch Benutzer oder andere Quellen). Wird vom BS gesammelt und an Programm weitergeleitet.
- c) Event Listener

Frage 2.7

- a) Radio Button
- b) Auswahlliste oder Klappliste
- c) Auswahlliste, Klappliste oder Kombinationsfeld
- d) Drehscheibe
- e) Kombinationsfeld

Frage 2.8

siehe Skript

Fragen 3.x siehe Skript

#### Frage 4.1

- a) Klasse Tstueck
	- Attribute
	- 3 Methoden

Funktion Speichern als HTML

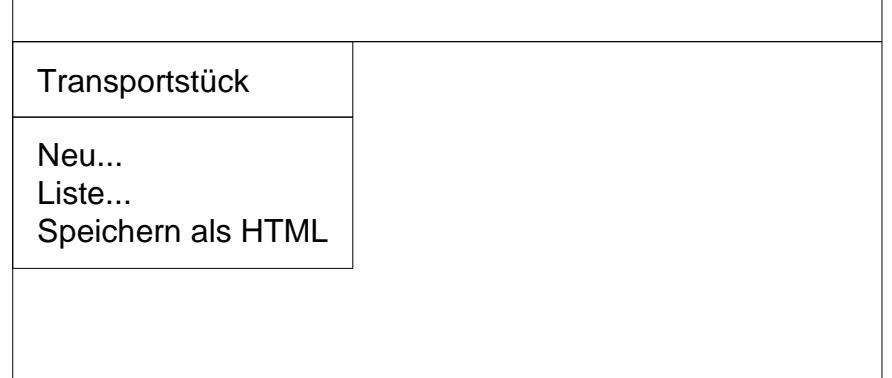

Neu-Fenster siehe Beispiel 2.4

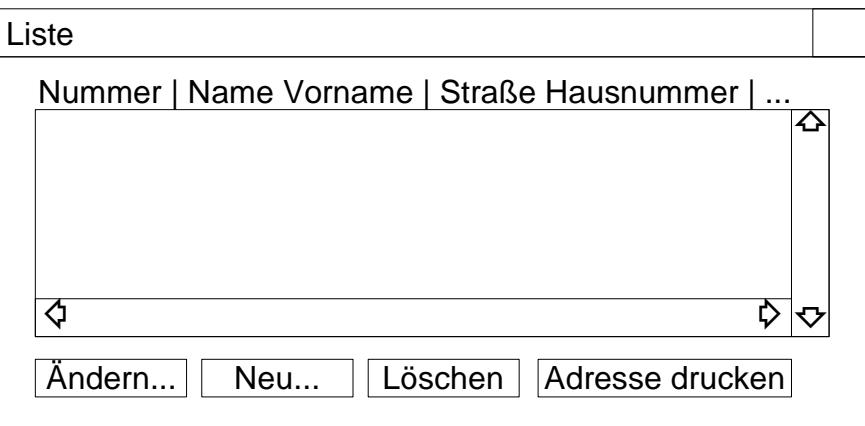

Ändern-Fenster wie Neu (aber anderer Text)

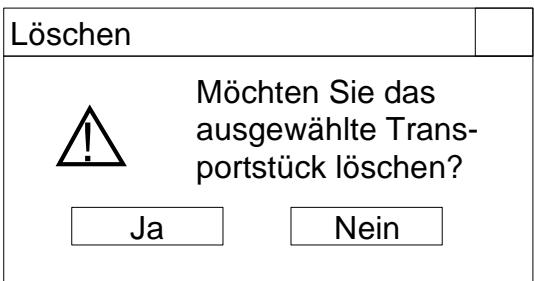

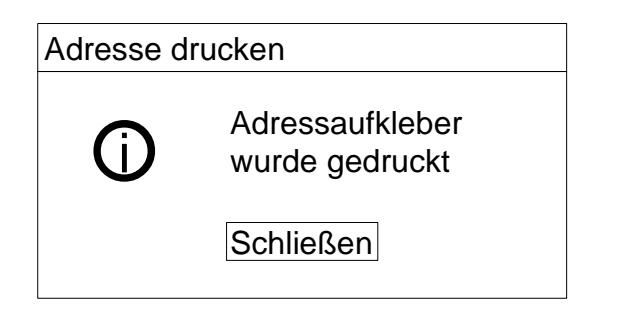

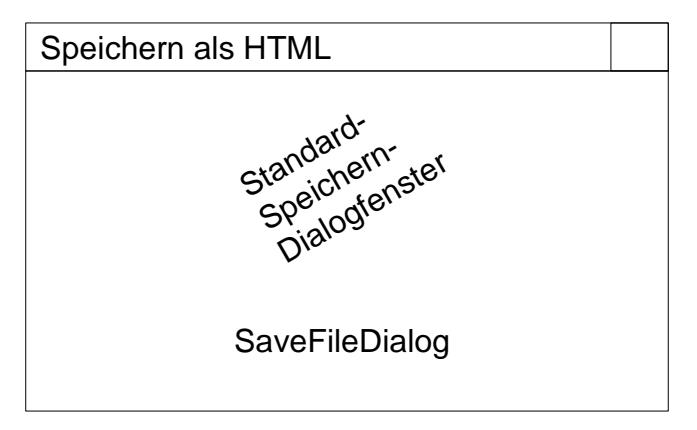

#### Aufgabe 4.2

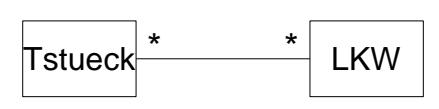

a)

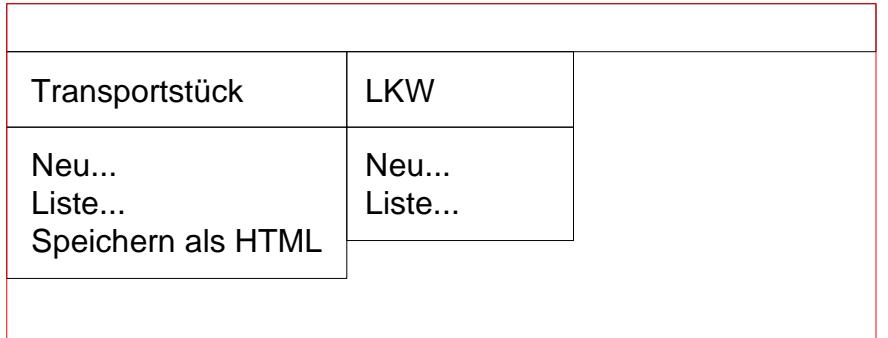

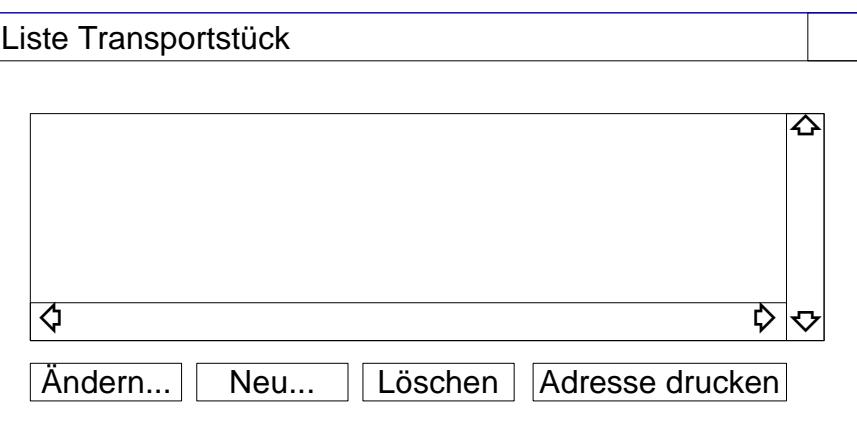

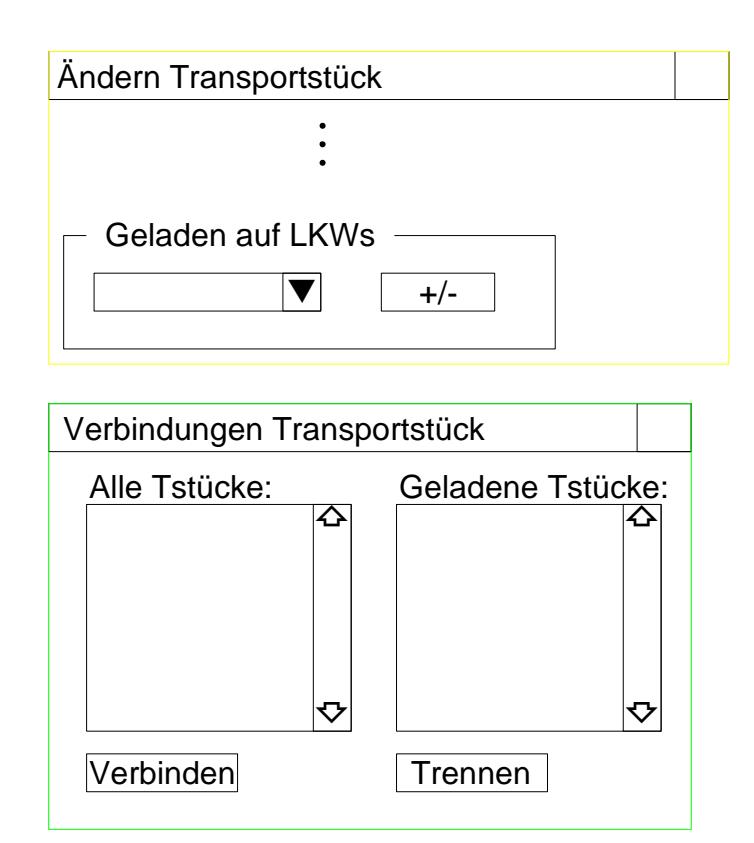

b) c)

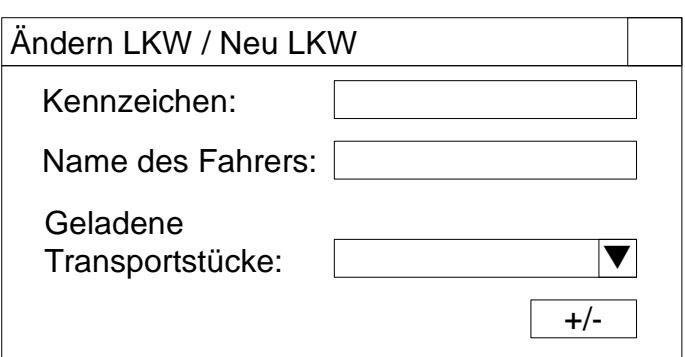

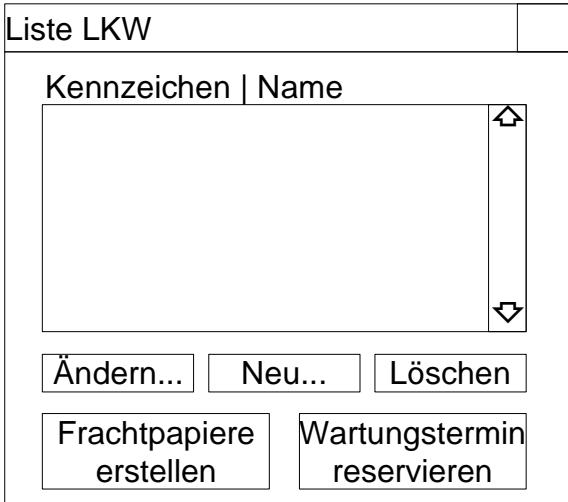

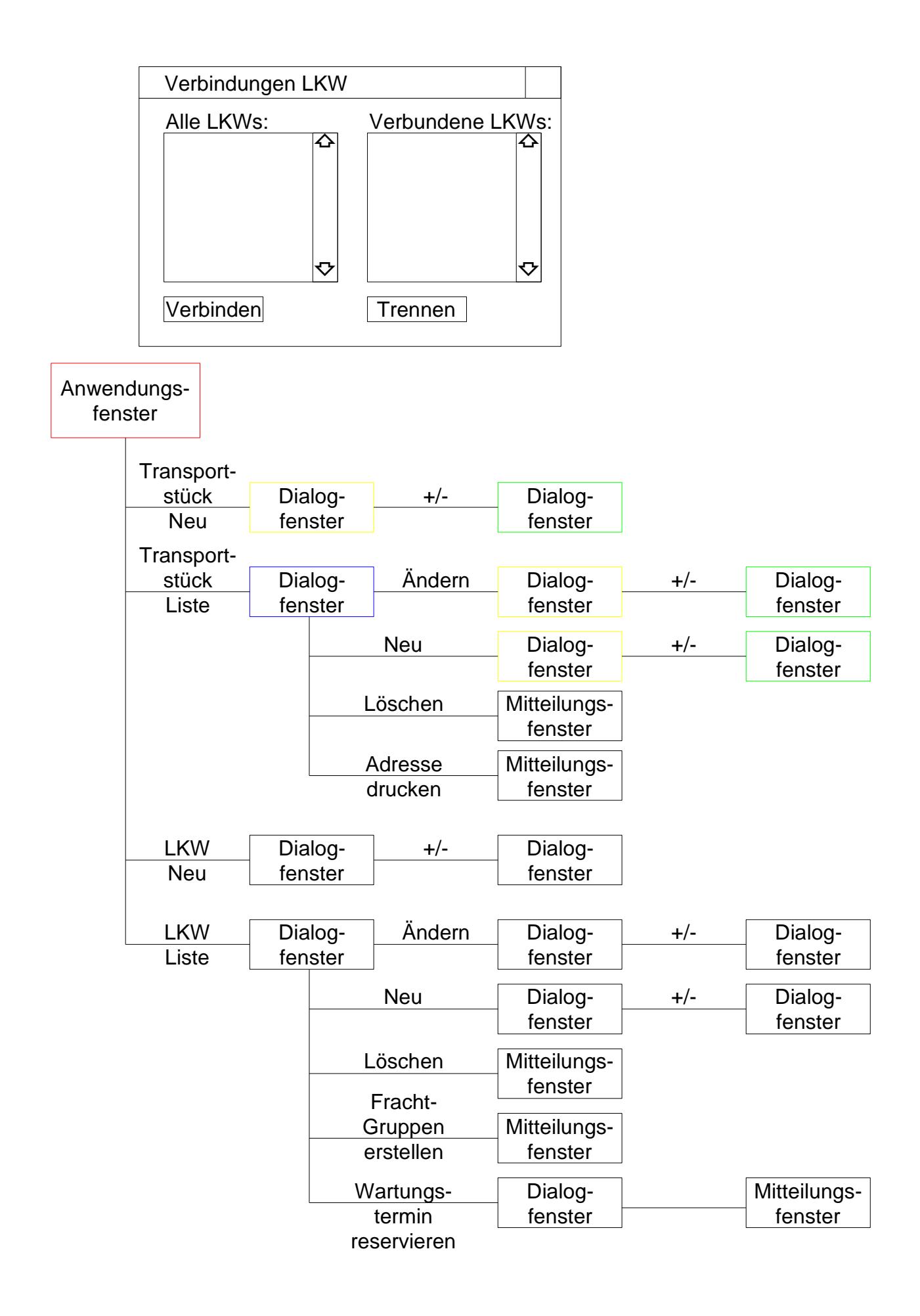

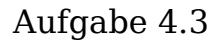

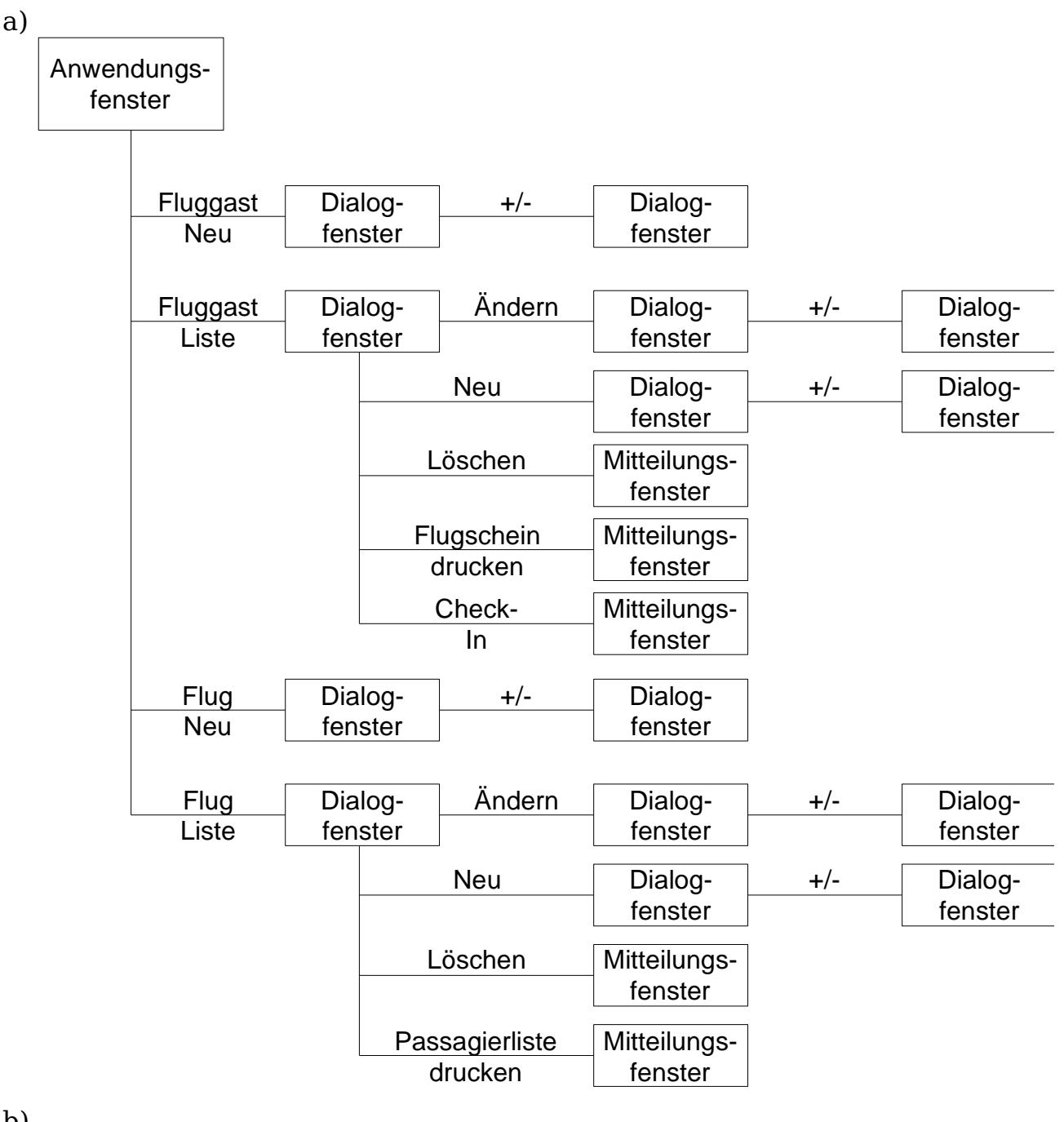

#### b)

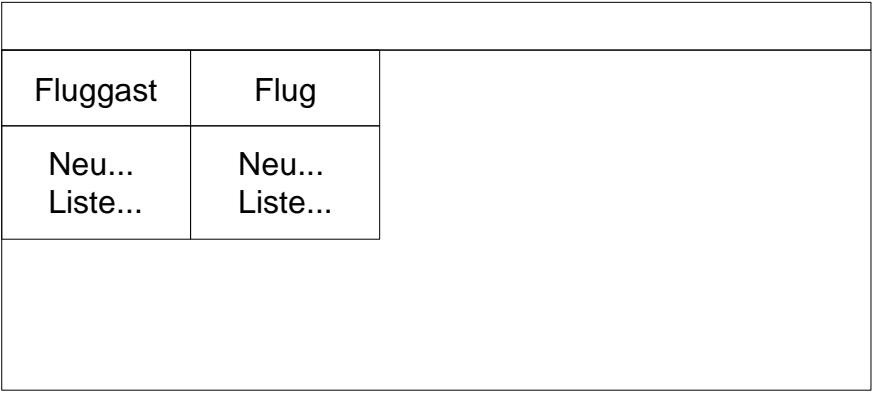

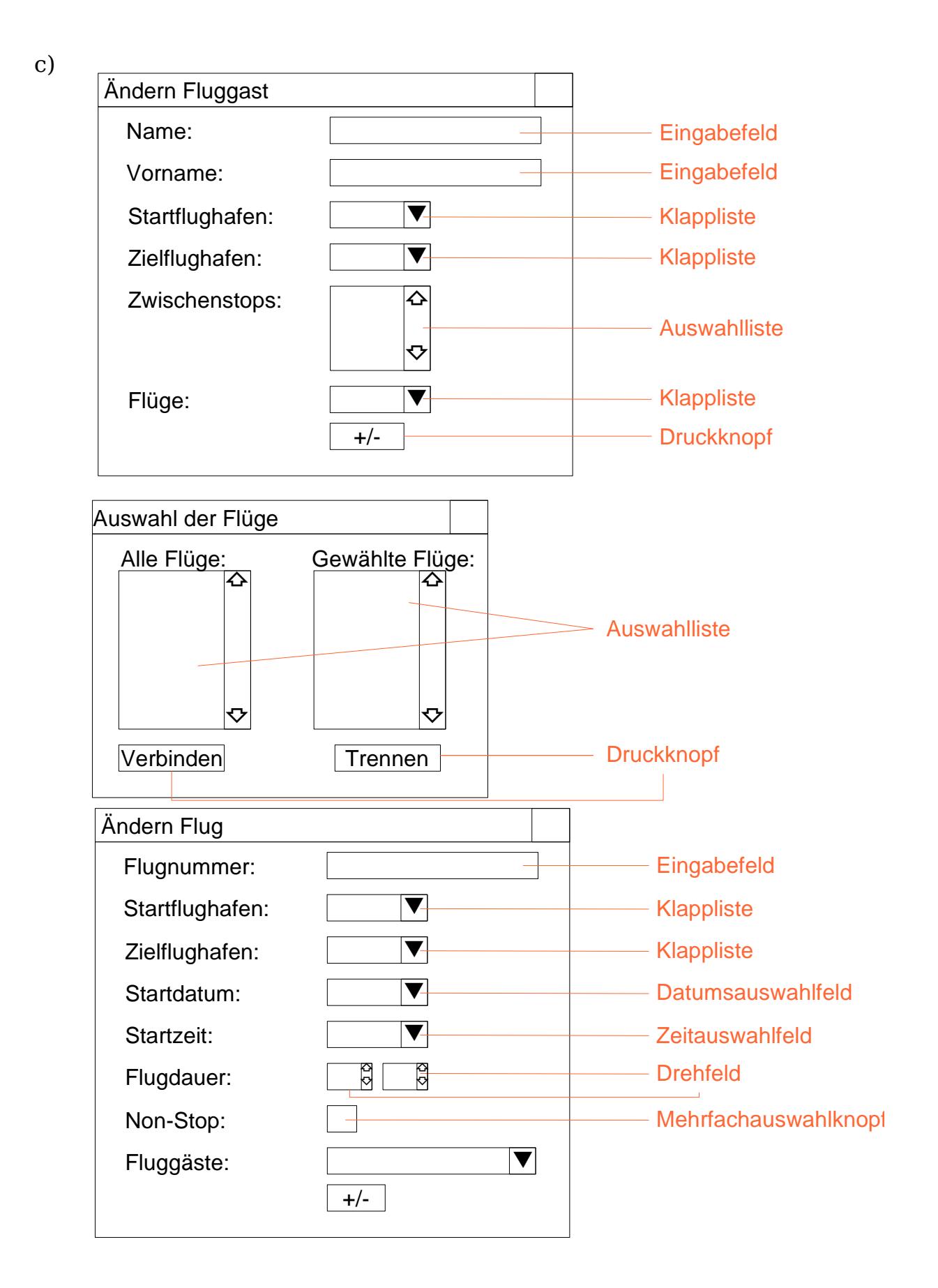

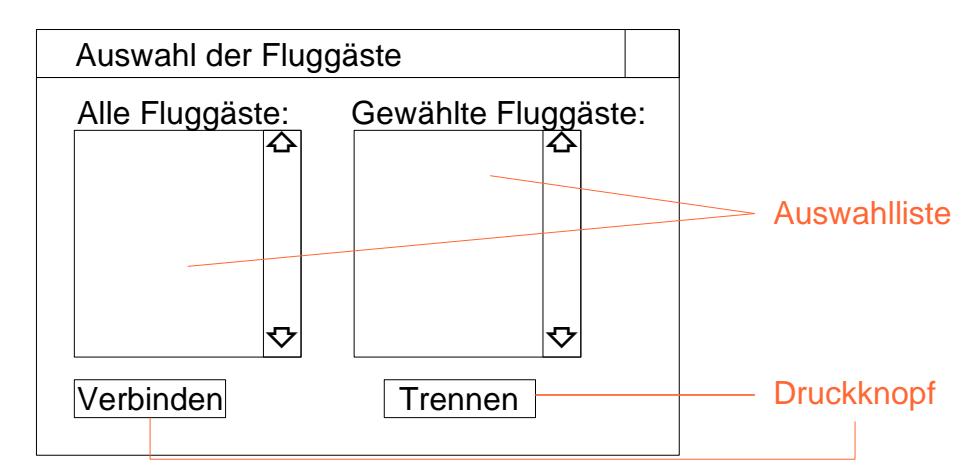

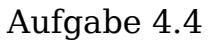

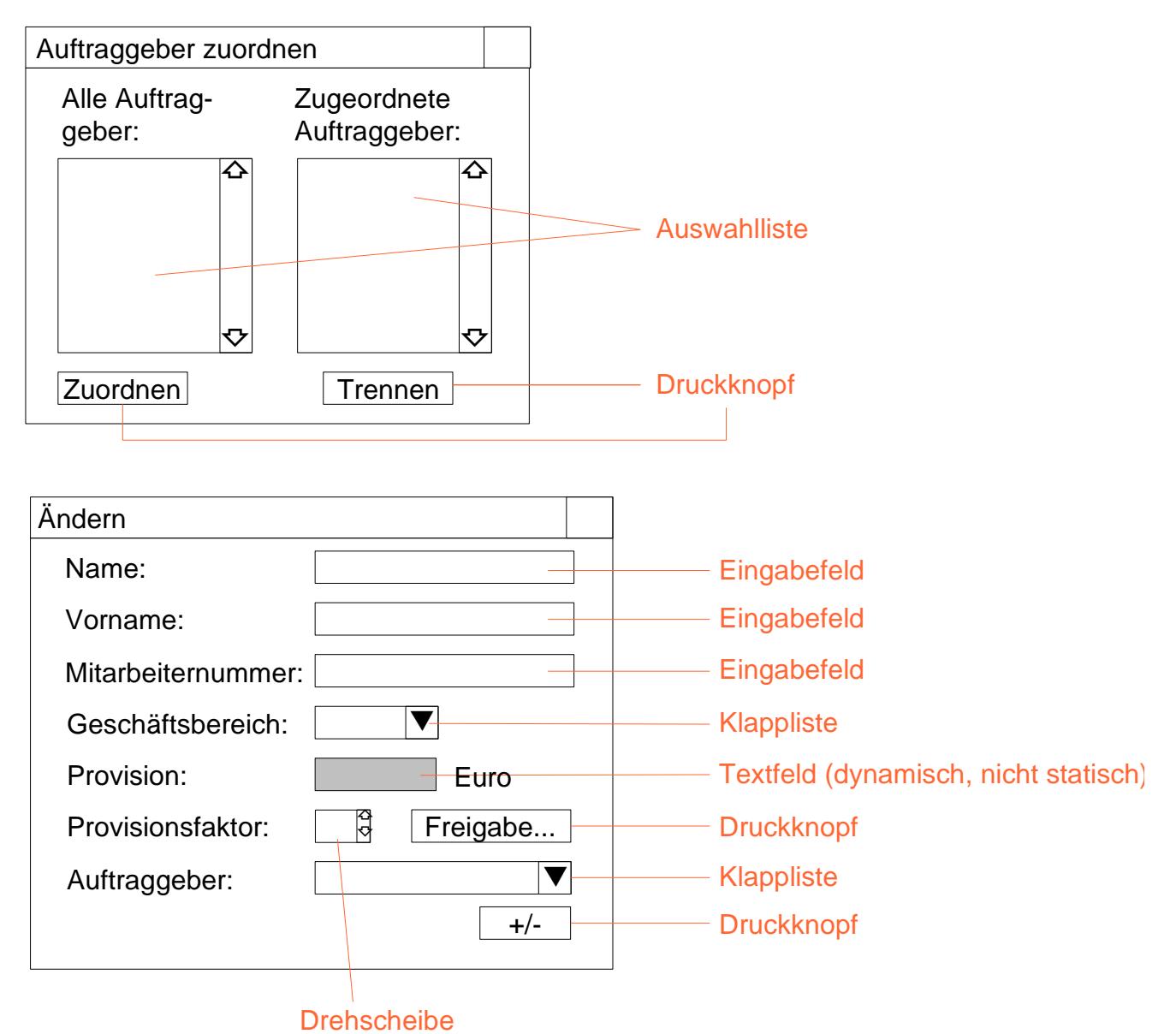

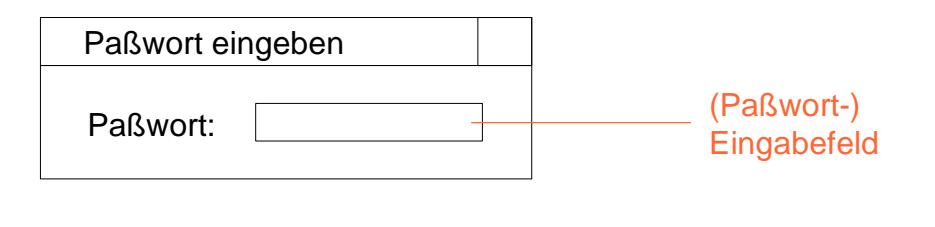

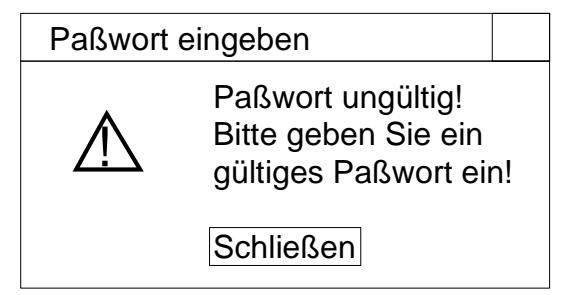

Aufgabe 5.1

S60 Komponenten

- List Single Line / Double Line
- Form Single Line / Double Line
	- **B** Eingabefeld
	- **Binary Editor**
	- **C** Text Editor
	- **Enumerated Text**
	- **Slider**
	- Volume setting
	- **C** Time
	- **Date**
- Grid
- Confirmation Note
- Information Note
- Confirmation Query
- Multiselection
- List Query
- Data Query

Die Elemente des Anwendungsfensters werden in das Listenfenster integriert.

List mit Single Line Items

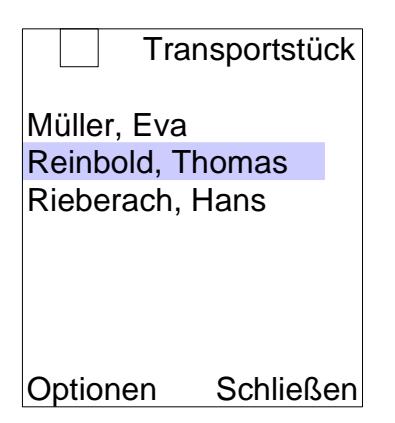

Alternative: Double Line Items Name, Vorname, PLZ, Wohnort eventuell plus Pop-Up Liste

Druckknöpfe des Listenfensters werden zu Menüoptionen im Optionenmenü

Erfassungsfenster  $\rightarrow$  Form

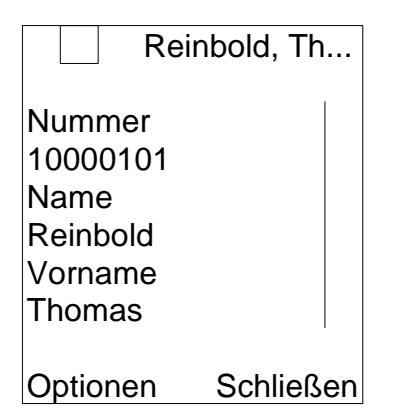

Alternative: Aufteilung als Notizbuch

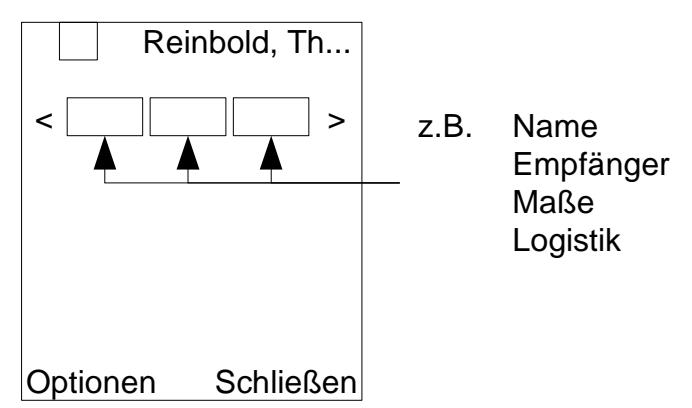

Interaktionselemente:

Eingabefelder (Line Field): nummer, name, vorname, strasse, hausnummer, plz, ort, x, y, z, volumen, gewicht, gebuehr Schreibgeschützt: nummer, volumen, gebuehr ann\_name, vor\_name, aus\_name: Enumerated Text ann datum, ver datum, aus datum: Date Editor Optionen-Menü: Berechnen, Abbrechen, Schließen

Vor dem Löschen eines Transportstücks wird eine "Confirmation Query" angezeigt.

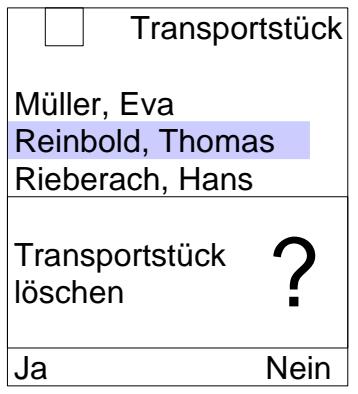

Als Rückmeldung beim Drucken eines Adressaufklebers wird "Confirmation Note" angezeigt.

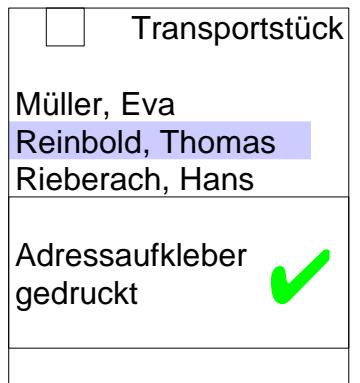

Aufgabe 5.2

gut: Druckknöpfe mit Symbol, kein Text + Symbolbeschreibung in Statusbalken

besser: (oder OK) ▼ Ausführen

Die Druckknöpfe werden durch eine Klappliste und einen Ausführen-Druckknopf ersetzt. Die Aktion wird mit Hilfe der Klappliste ausgewählt und durch Klicken des Druckknopfes ausgelöst.

Klausur Aufgabe 6

a)

b)

c) Popup-Event: Beim Öffnen von Menü Funktion: Aktivieren / Deaktivieren von Menüpunkten